## **IRB Panel Member: Review Guide**

This guide is for **IRB panel members** who would like to conduct a review of the agenda items for an upcoming meeting.

## **STEP 1: Login to eRA**

- 1. Navigate to [https://era.cu.edu](https://era.cu.edu/) in Internet Explorer.
- 2. Click the **Login** tab on the left side of the screen and enter your CU Identikey username/password and select "Boulder" as the Campus.
- 3. Click the **Login** button.
- 4. Upon successful login, the **My Open Action Items** screen will appear. You will not see any review action items listed on this screen.

## **STEP 2: Open the Meeting Agenda**

- 1. Agendas are sent to you via email. Open the email that the Panel Coordinator sent to you. In the email, you can view the agenda in two ways:
	- (1) **View the Attachment** Download and open the PDF attachment.
	- (2) **Click the Link** You may use the link in the email to view the meeting agenda; however, this link will only work if you are logged into eRA.
- 2. Items for full review will be located under the **Convened Review** section.

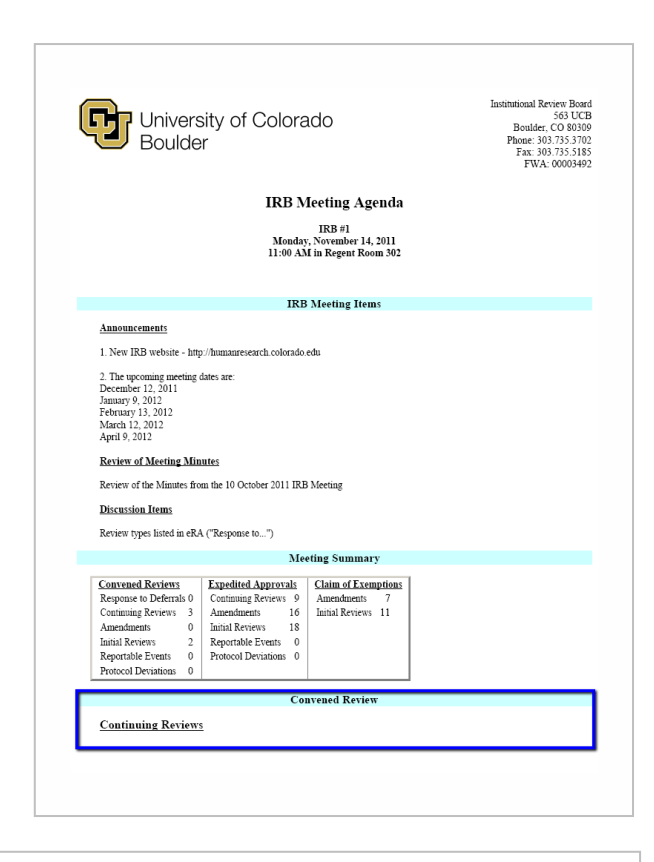

Under the **Convened Review** section there is a list of protocols. Each protocol number will be hyperlinked. Click on the protocol number to open the link.

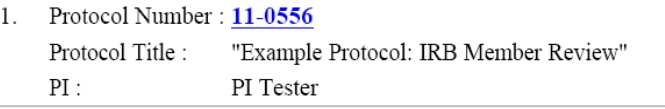

3. The link will open to the protocol's **Versions** screen. The materials for the board meeting will be posted in a separate **Board Review** folder. To view each document, click on the  $\theta\theta'$  icon.

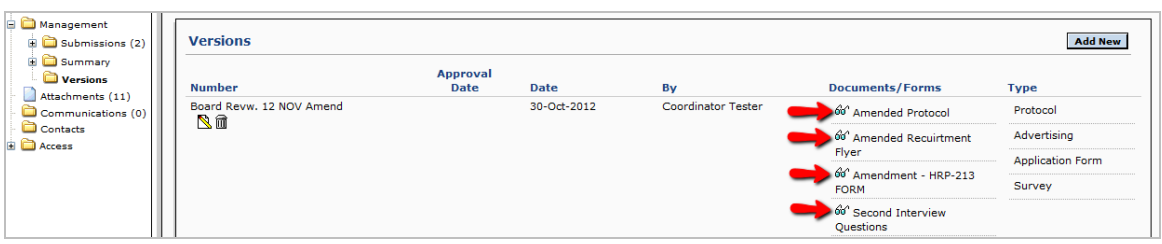

If the protocol had been IRB-approved, the IRB-approved documents will be in the **Approved Documents** folder. For example, if an Amendment to an approved study were submitted for full board review, the **Versions** screen would look like the following image:

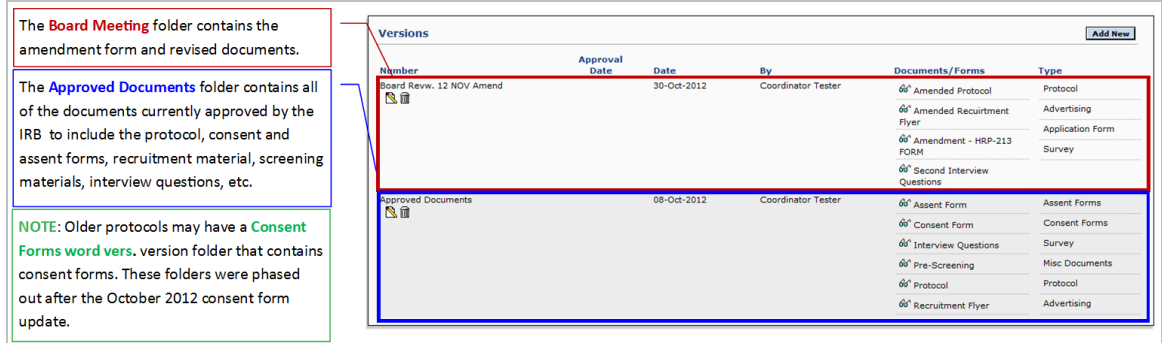

## **STEP 3: Log Out**

1. When you have completed your review, click the **Dans** icon in the upper left corner of the screen to exit out of the study.

**If you would like to provide feedback regarding the use of eRA please take a moment to complete this anonymou[s survey.](https://www.surveymonkey.com/s/8TWNMDT)**